1 アプリをダウンロードして開く

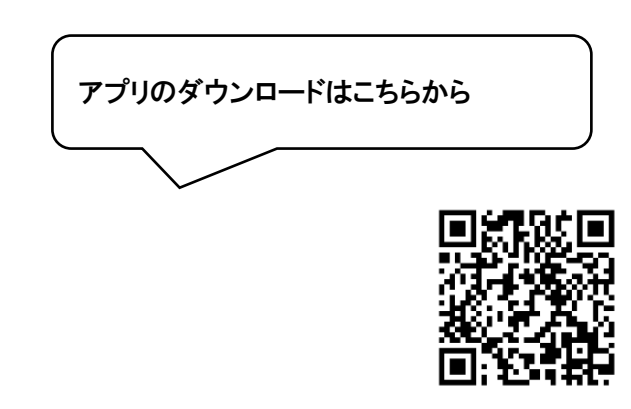

App Store からダウンロード Google Play からダウンロード

2 アカウントを作成する。(すでにお持ちの方は、入力する。)

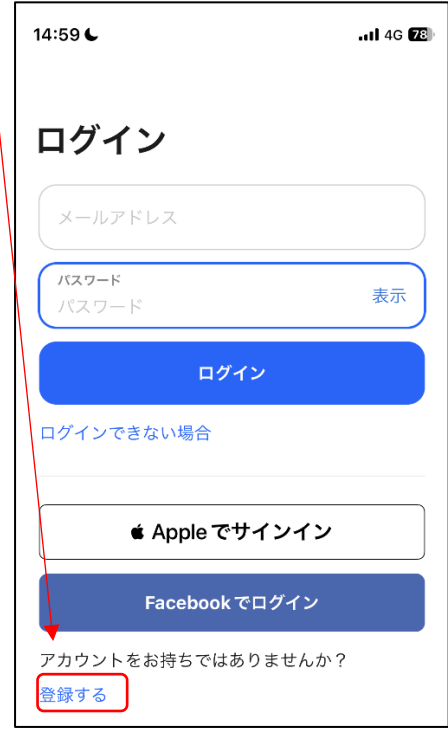

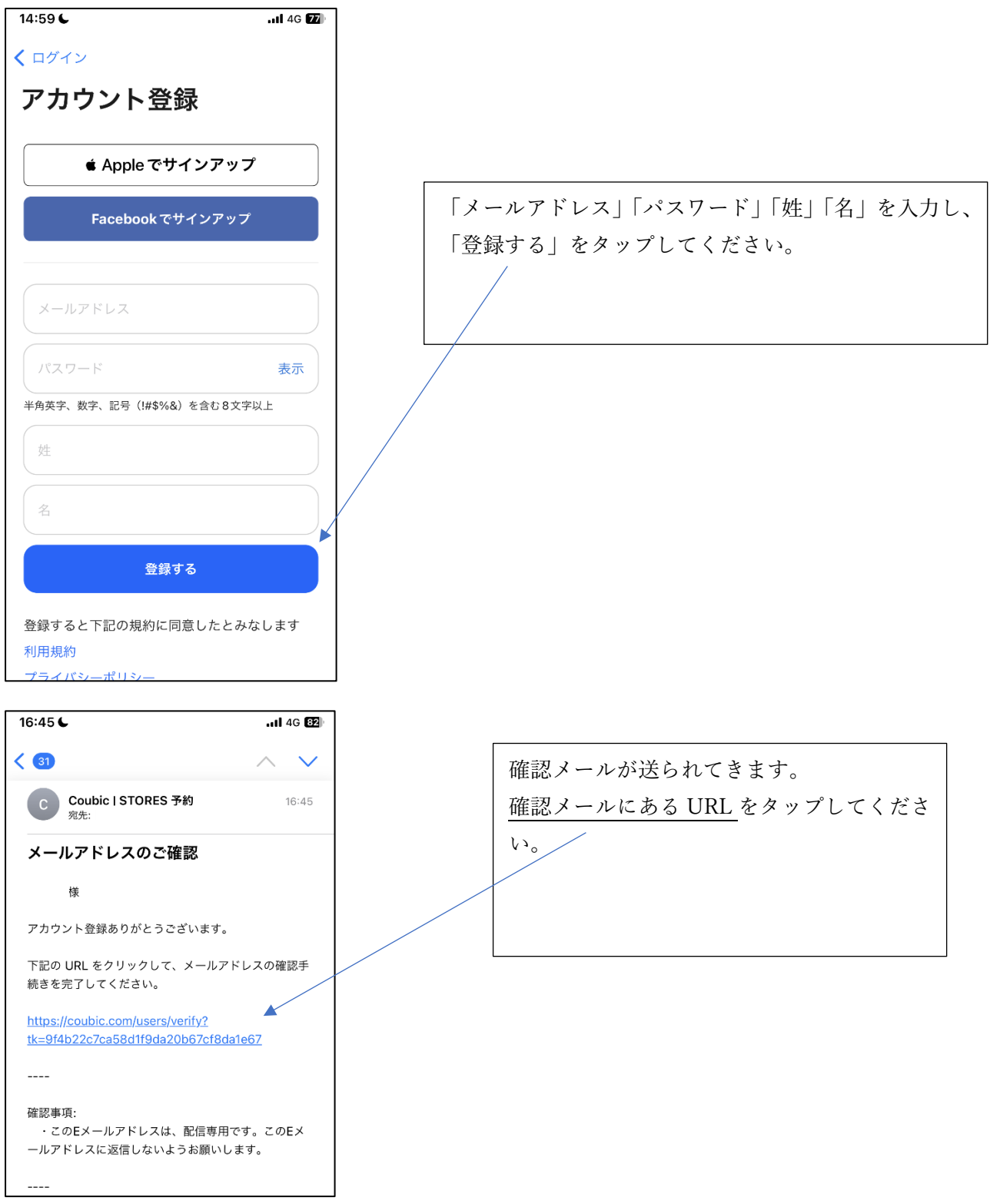

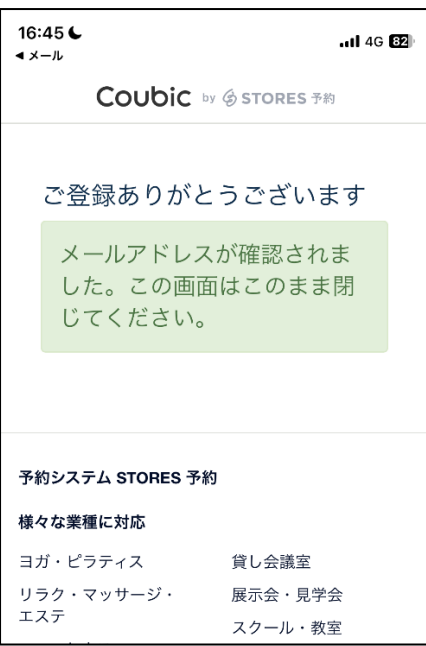

この画面が出たら、登録完了です。 Coubic のアプリに戻ってください。

3 こころの学習支援室イロドリのページへ行く。

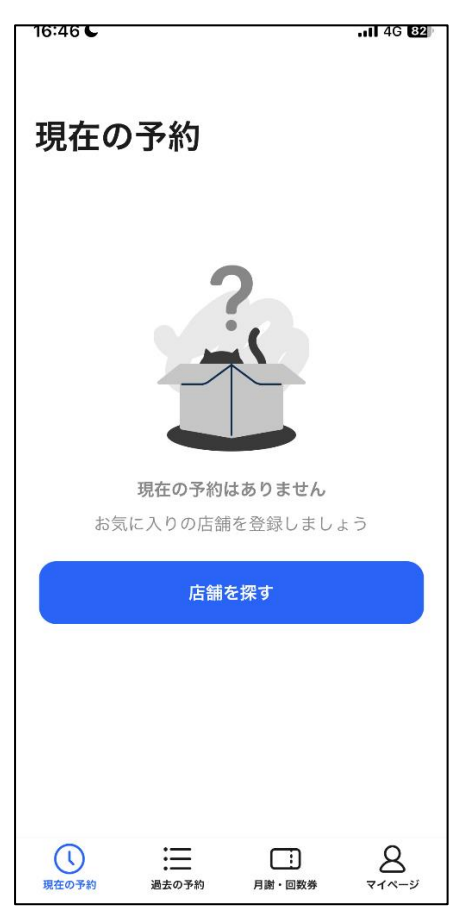

「店舗を探す」をタップしてください。

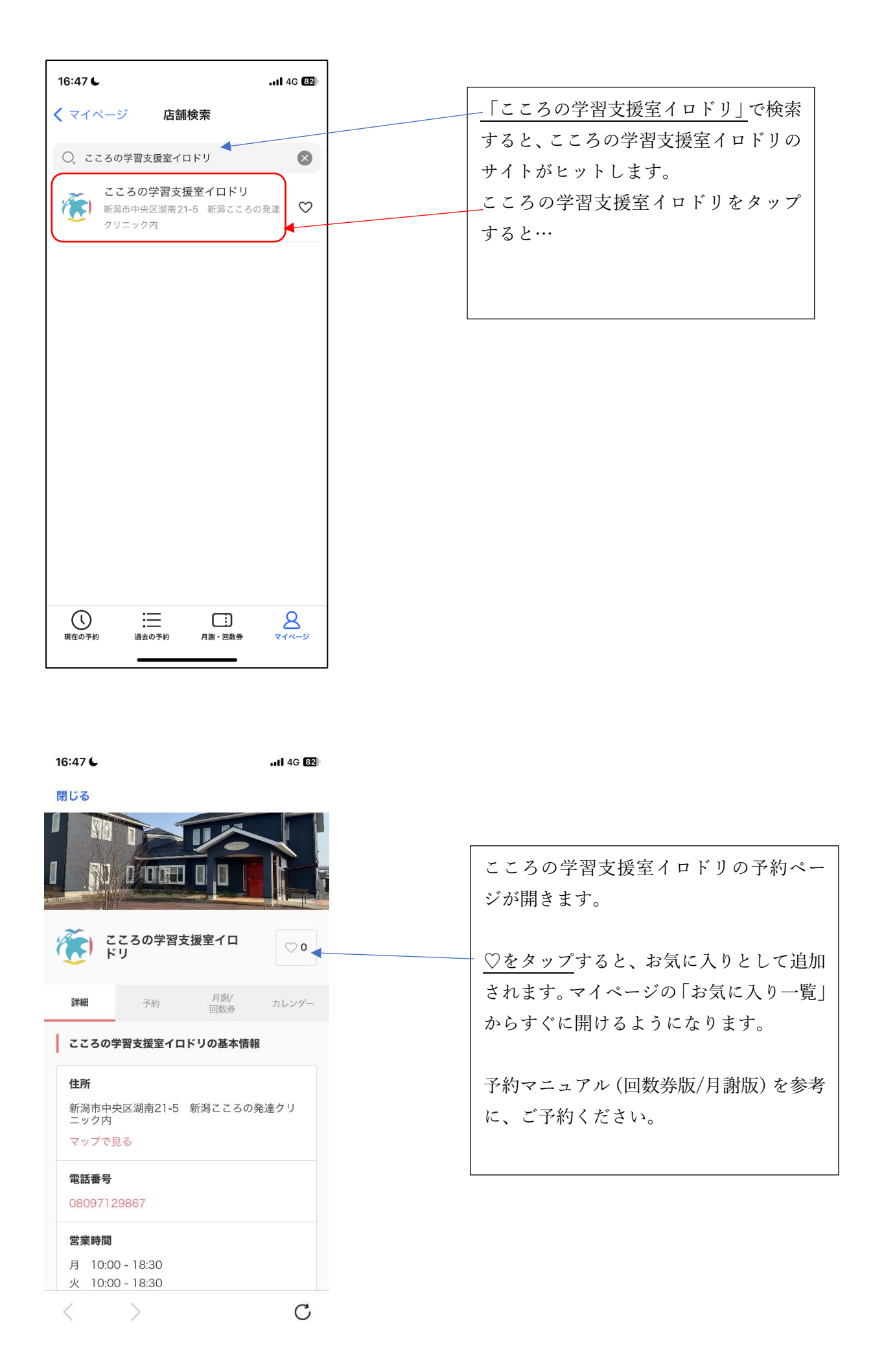